# 証明書自動発行機 be-ambitious IV

# 利用者向け発行機操作マニュアル

第 1.0 版

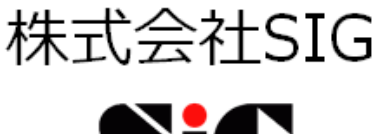

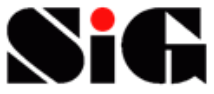

# 目次

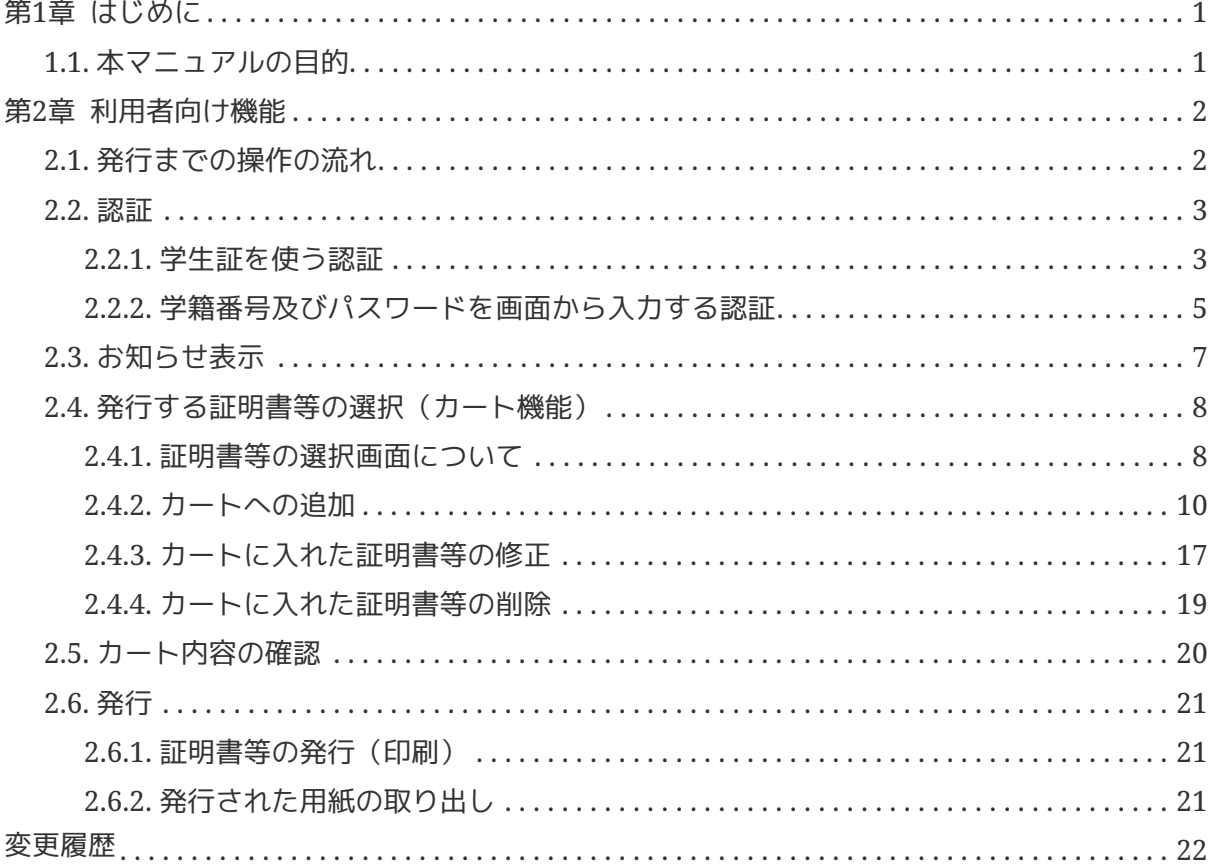

# <span id="page-2-0"></span>第**1**章はじめに

# <span id="page-2-1"></span>**1.1.** 本マニュアルの目的

 本マニュアルは、「証明書自動発行システム 証明書発行機(以下「証明書発行機」と記 載)」の利用者向け機能の操作手順を記載したものです。

# <span id="page-3-0"></span>第**2**章利用者向け機能

本章では、証明書発行機の利用者向け機能について内容および操作方法を示します。

# <span id="page-3-1"></span>**2.1.** 発行までの操作の流れ

発行までの操作の流れについて、以下に示します。

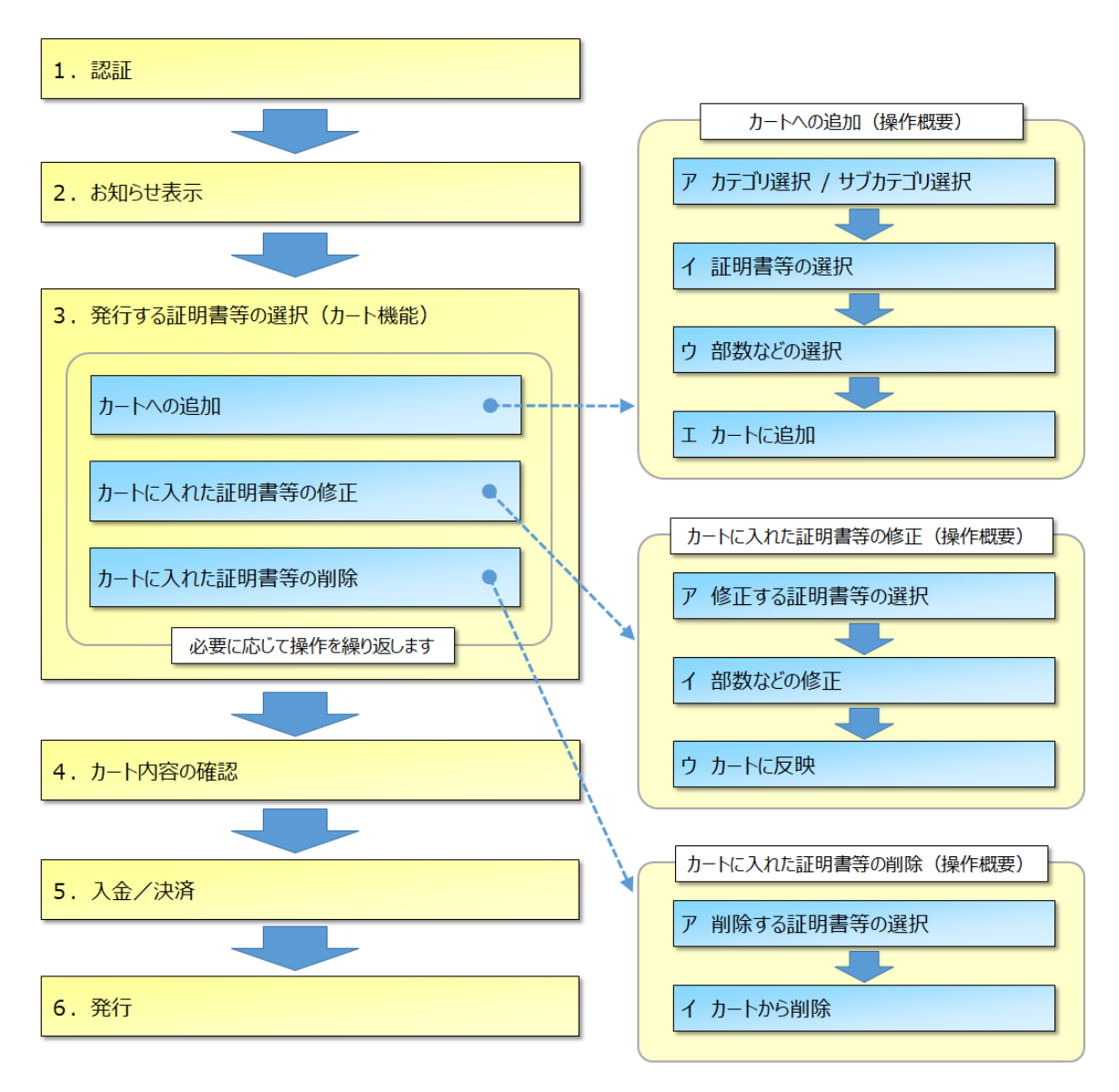

図 1. 利用者による証明書等発行フロー

<span id="page-4-0"></span>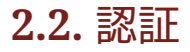

利用者向けの認証について、種類と操作手順を示します。

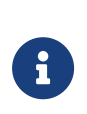

本項の認証とは、証明書発行機で読み取った学生証等の情報および入力され たパスワードから、システムに登録されているユーザ情報を照会し、利用者 の本人確認することを指します。証明書発行機では、システムに登録されて いるユーザ情報をもとに発行可能とする証明書の切り替えや、発行する証明 書に印字する情報を決定しています。

## <span id="page-4-1"></span>**2.2.1.** 学生証を使う認証

1. タイトル画面で学生証をカードリーダーにかざします。

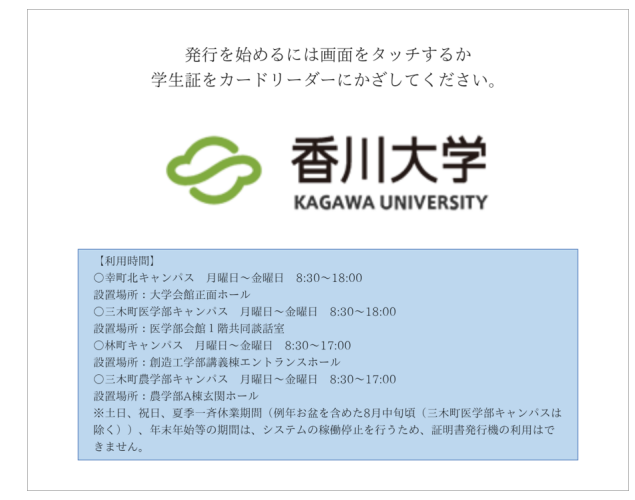

図 2. タイトル画面

2. パスワード入力画面にてパスワードを入力後、「確定」ボタンを押下し、「ログイン」ボ タンを押下します。

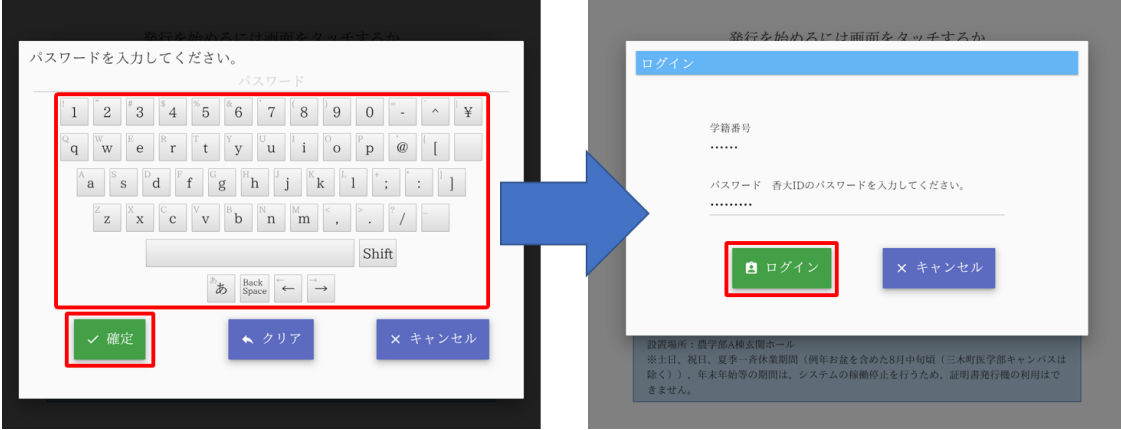

図 3. パスワード入力画面、ログイン画面

パスワード認証に失敗した場合、その内容が画面に表示されます。「閉 じる」ボタンを押下し、再度ログインの操作を行ってください。

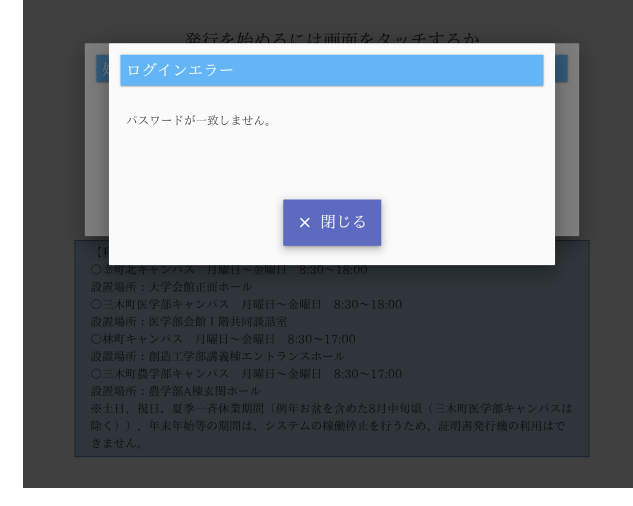

 $\mathbf{i}$ 

図 4. ログイン画面(認証失敗)

## <span id="page-6-0"></span>**2.2.2.** 学籍番号及びパスワードを画面から入力する認証

1. 任意の場所をタッチします。

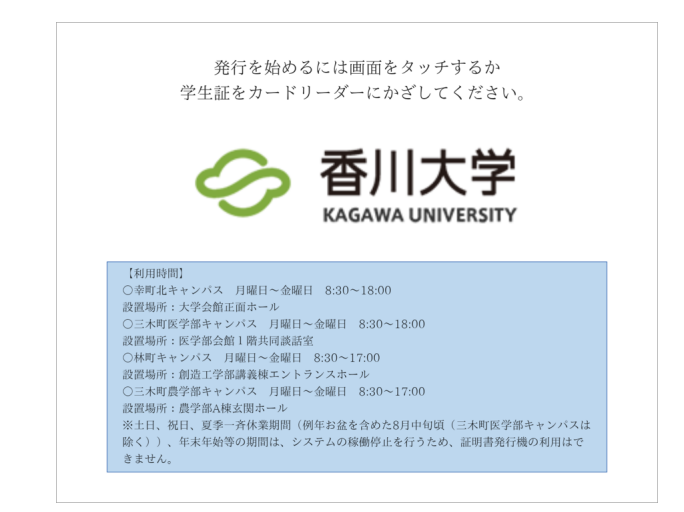

図 5. タイトル画面

2. 学籍番号の入力欄をタッチし、学籍番号を入力後、「確定」ボタンを押します。

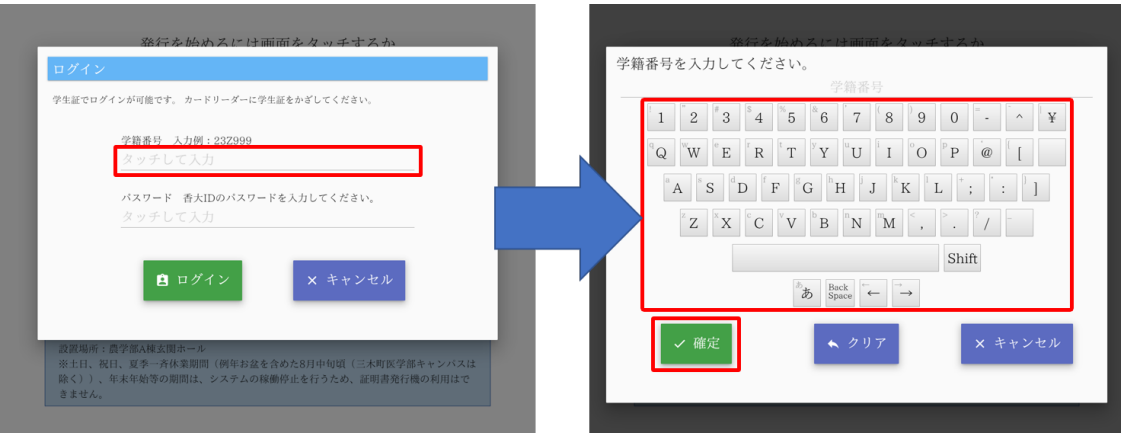

図 6. ログイン画面、学籍番号入力画面

3. パスワードの入力欄をタッチし、パスワードを入力後、「確定」ボタンを押します。

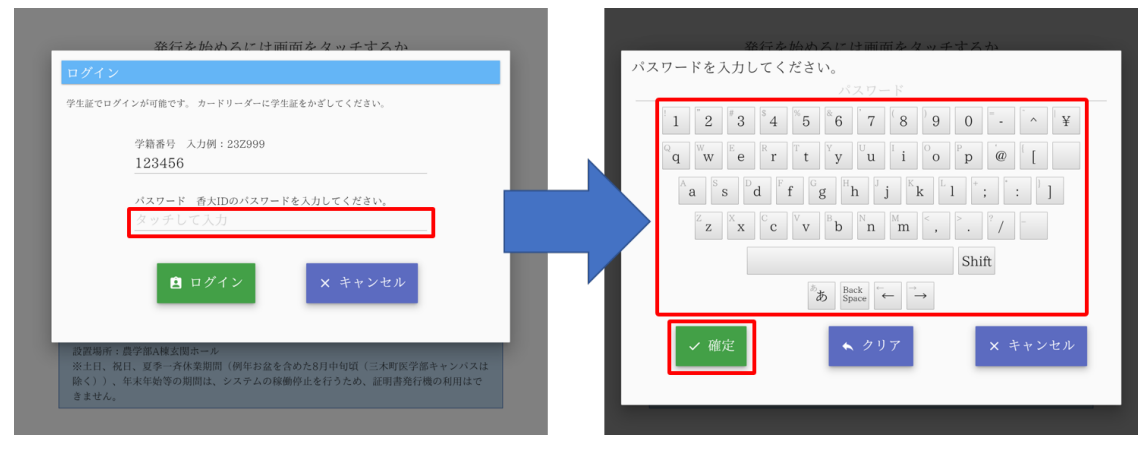

図 7. ログイン画面、パスワード入力画面

4. 「ログイン」ボタンを押下します。

8

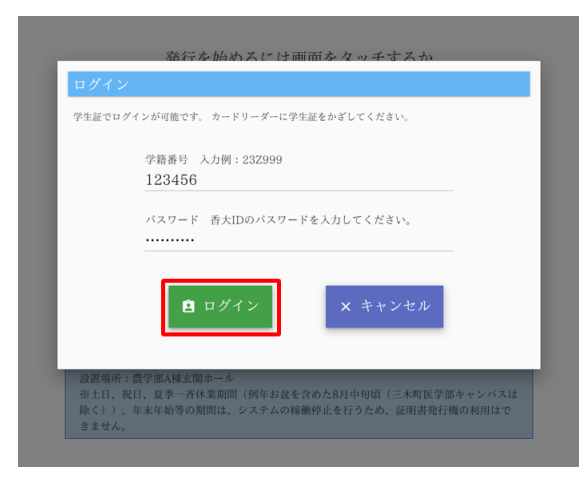

図 8. ログイン画面

認証に失敗した場合、その内容が画面に表示されます。「閉じる」ボタ ンを押下し、再度ログインの操作を行ってください。

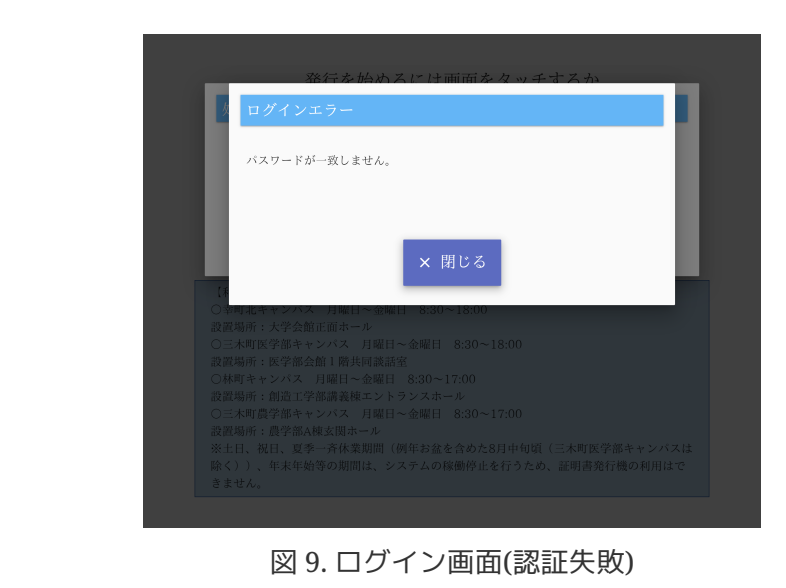

# <span id="page-8-0"></span>**2.3.** お知らせ表示

認証した利用者に対してお知らせが登録されている場合に、その内容を表示します。

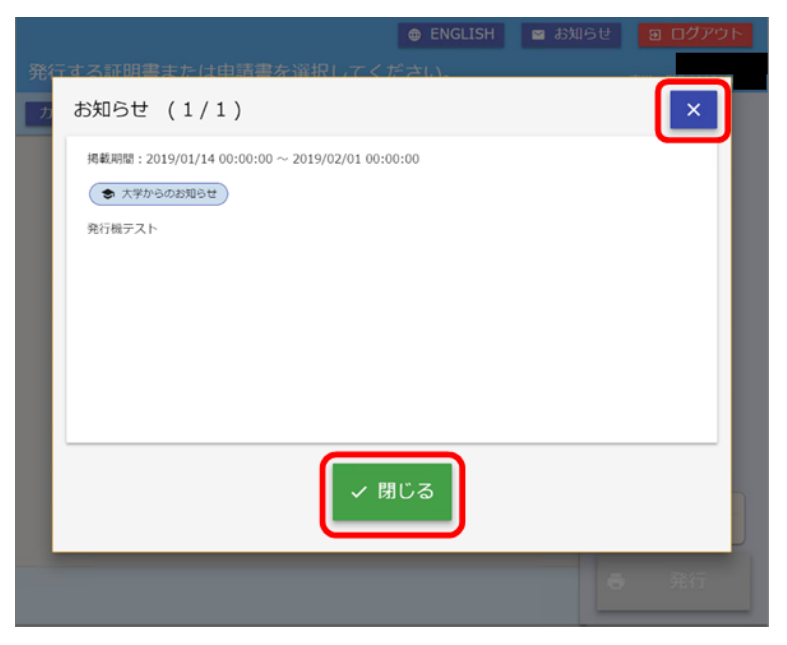

図 10. お知らせ画面

「×」または「閉じる」を押下すると[2.4](#page-9-0) [発行する証明書等の選択\(カート機能\)](#page-9-0)に進みま す。

## <span id="page-9-0"></span>**2.4.** 発行する証明書等の選択(カート機能)

## <span id="page-9-1"></span>**2.4.1.** 証明書等の選択画面について

証明書等の選択画面(利用者向けメイン画面)の構成について以下に示します。

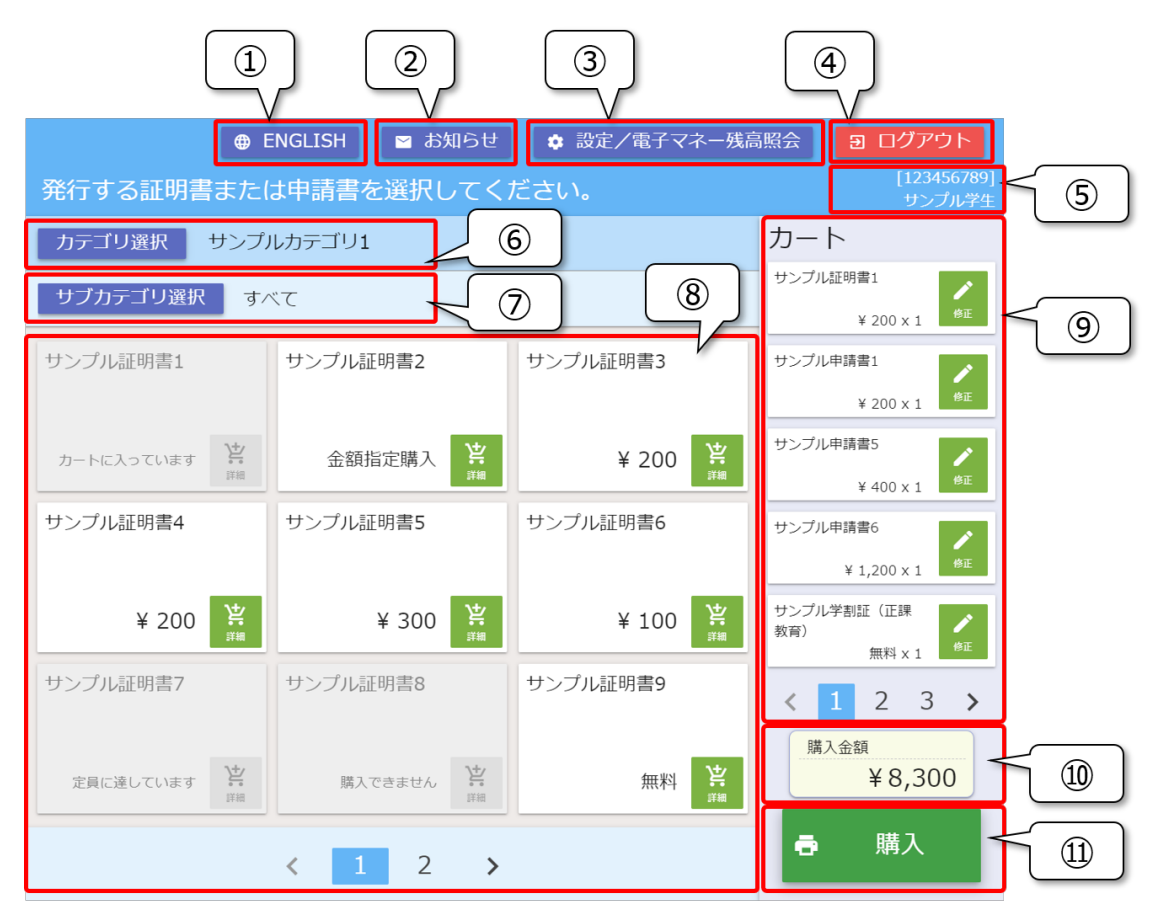

図 11. 利用者向けメイン画面

#### **①言語切り替えボタン**

日本語表示と英語表示を切り替えます。

※英語表示を行う大学さまのみ表示します

#### **②お知らせボタン**

 お知らせを表示します。お知らせが登録されていない場合は、ボタンは表示されませ ん。([2.3](#page-8-0) [お知らせ表示を](#page-8-0)ご参照ください。)

#### **③設定/電子マネー残高照会ボタン**

 利用者の設定メニューを表示します。 電子マネーの残高照会を行う場合もこちらを選 択します。

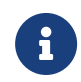

証明書発行機からパスワード変更を行わない大学さまなどでは、設定ボ タン自体、表示がされない場合がございます。

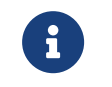

電子マネーをお取り扱いしない大学様では「設定」ボタンとして表示さ れます。

#### **④ログアウトボタン**

操作を終了し、タイトル画面に戻ります。

#### **⑤利用者情報**

認証した利用者の学籍番号および氏名が表示されます。

#### **⑥カテゴリ選択ボタン、選択中のカテゴリ名**

カテゴリ選択ダイアログを表示します。

#### **⑦サブカテゴリ選択ボタン、選択中のサブカテゴリ名**

 サブカテゴリ選択ダイアログを表示します。サブカテゴリがない場合は表示されませ  $h_{\alpha}$ 

#### **⑧証明書等の一覧**

選択中のカテゴリ、サブカテゴリに該当する 証明書等を一覧で表示しています。選択 可能な証明書等が10件以上ある場合は、下部にページ切り替えボタンが表示されます。

#### **⑨カート情報**

 カートに入れられている証明書等の一覧を表示します。カートに6種類以上の証明書等 が存在する場合は、下にページ切り替えボタンが表示されます。

#### **⑩購入金額**

カートに入れられている証明書等の合計金額が表示されます。

#### **⑪購入ボタン(発行ボタン)**

[2.5](#page-21-0) [カート内容の確認に](#page-21-0)進みます。有料の証明書を含まない場合は、ボタンの名前が 「発行」となります。また、 カートが空の場合は、非活性となり押下することができま せん。

## <span id="page-11-0"></span>**2.4.2.** カートへの追加

## **2.4.2.1.** 証明書/学割証の選択について

 証明書、学割証 は、次項で示す「カテゴリ選択」で選択します。カテゴリ名とそれに対応す る区分を以下に示します。

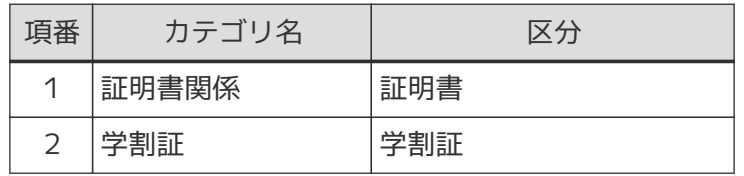

## **2.4.2.2.** カテゴリ選択

カテゴリ選択ボタンを押下します。

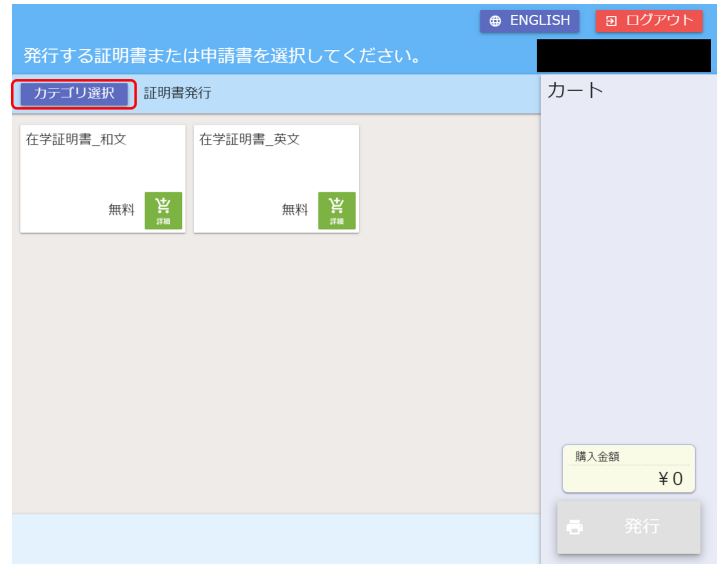

図 12. 利用者向けメイン画面

選択可能なカテゴリが表示されますので、目的のカテゴリを選択します。

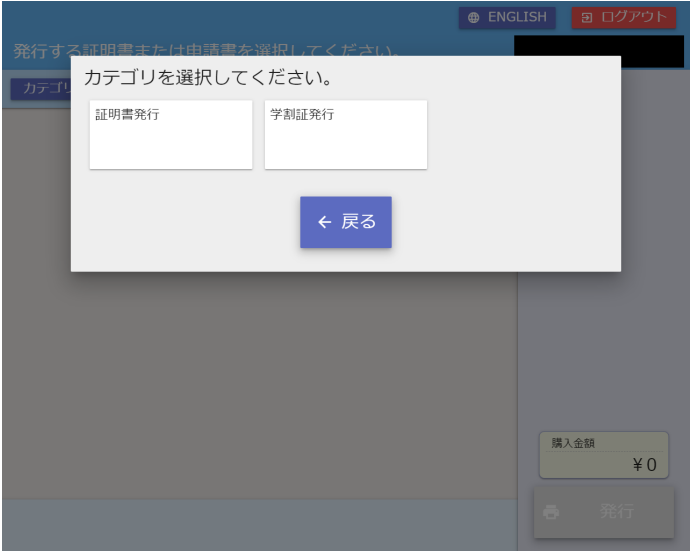

図 13. カテゴリ選択画面

## **2.4.2.3.** サブカテゴリ選択

 カテゴリを選択したあと、さらに選択可能な証明書等の絞り込みを行う場合に使用します。 サブカテゴリによる絞り込みを行うには、サブカテゴリ選択ボタンを押下します。

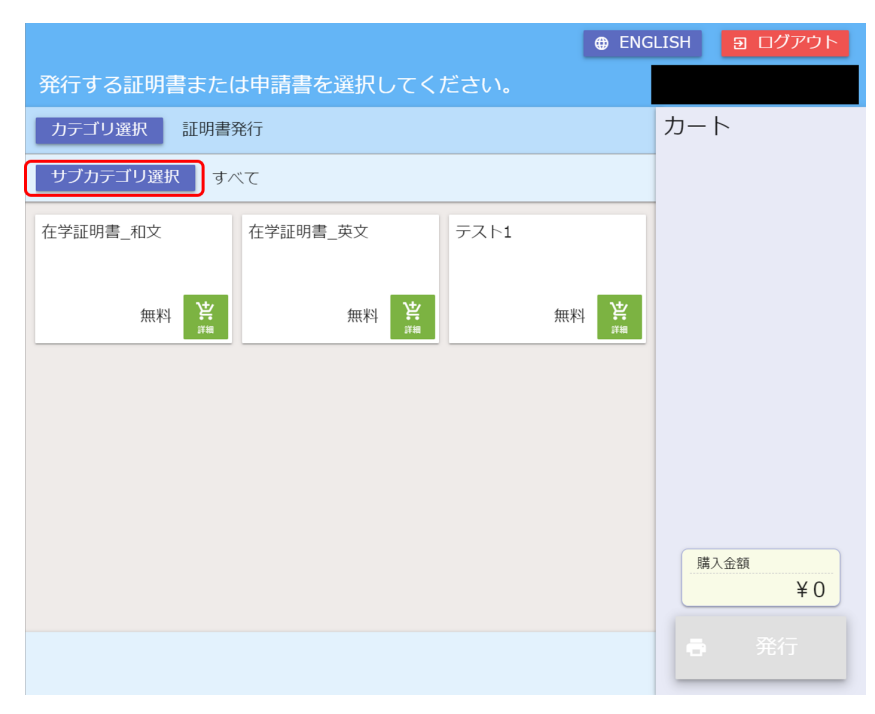

図 14. 利用者向けメイン画面

選択可能なサブカテゴリが表示されますので、選択します。

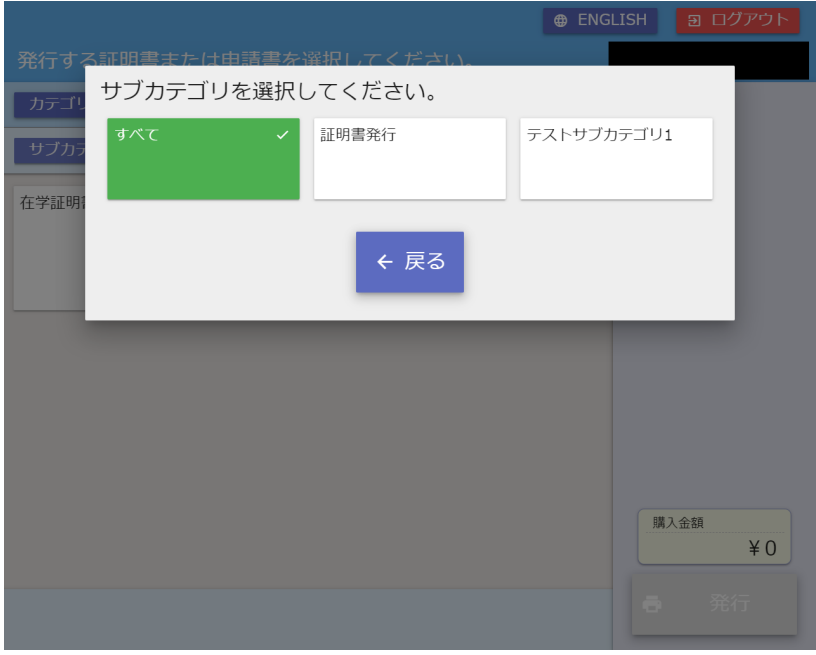

図 15. サブカテゴリ選択画面

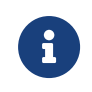

選択可能なサブカテゴリがない場合、サブカテゴリ選択ボタンは表示されま せん。

## **2.4.2.4.** 証明書等の選択

カテゴリおよびサブカテゴリ選択による絞り込み後、 カートに入れる証明書等を選択しま す。証明書および申請書のカテゴリでは、下の図のように証明書等の種類(名称)が一覧に表 示されます。 学割証 のカテゴリで は、使用目的が一覧に表示されます。

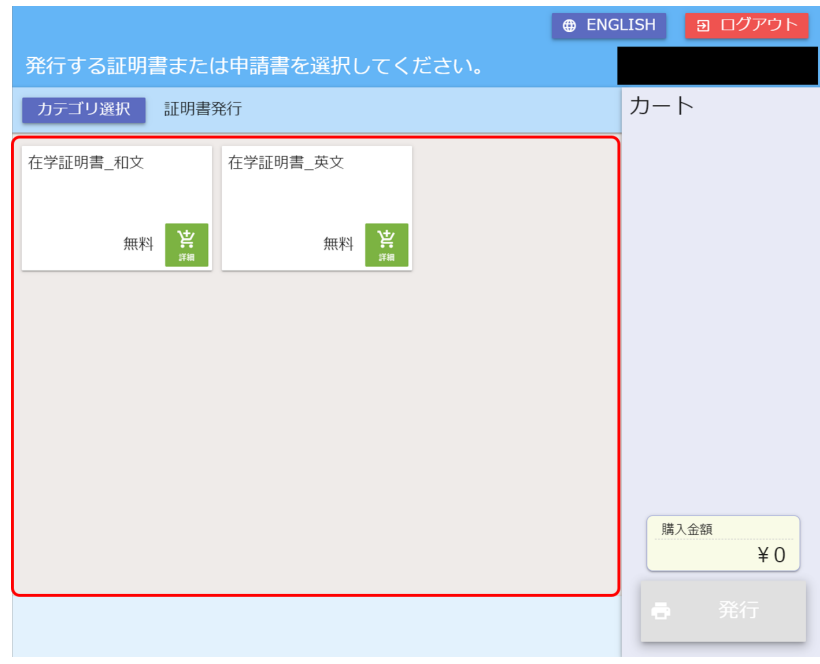

図 16. 利用者向けメイン画面(証明書および申請書カテゴリ選択時)

|                       |               |                  | 「学割証発行」カテゴリ                   |  |
|-----------------------|---------------|------------------|-------------------------------|--|
| 学割証の使用目的を選択してください。    |               | <b>@ ENGLISH</b> | 3 ログアウト                       |  |
| カテゴリ選択<br>学割証発行<br>帰省 | 正課教育          | 正課外教育活動          | カート<br>学割証の場合、                |  |
| 悲斥<br>無料              | Ä<br>無料<br>詳細 | Ä<br>無料<br>詳細    | 「帰省」などの使用<br>目的が一覧表示さ<br>れます。 |  |
| 就職·受験                 | 見学            | 傷病治療             |                               |  |
| 悲斥<br>無料<br>保護者旅行随伴   | 悲斥<br>無料      | 悲斥<br>無料         |                               |  |
| 悲<br>無料               |               |                  | 購入金額<br>$*0$                  |  |
|                       |               |                  | 発行<br>$\ddot{=}$              |  |

## <span id="page-15-1"></span>**2.4.2.5.** 部数などの選択

 前項で証明書等を選択すると部数等を選択するダイアログが表示されます。選択または入力 を可能とする項目は、証明書等の種類(区分)により異なります。

### <span id="page-15-0"></span>**2.4.2.5.1.** 証明書の場合

証明書を選択した場合の画面および操作について以下に示します。

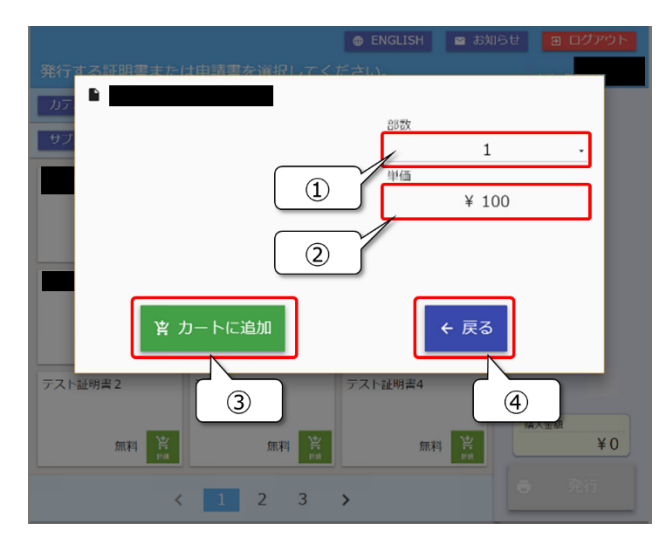

図 18. 部数等選択ダイアログ(証明書)

**①部数**

 選択中の部数を表示しています。タッチするとカートに追加する部数を変更することが できます。

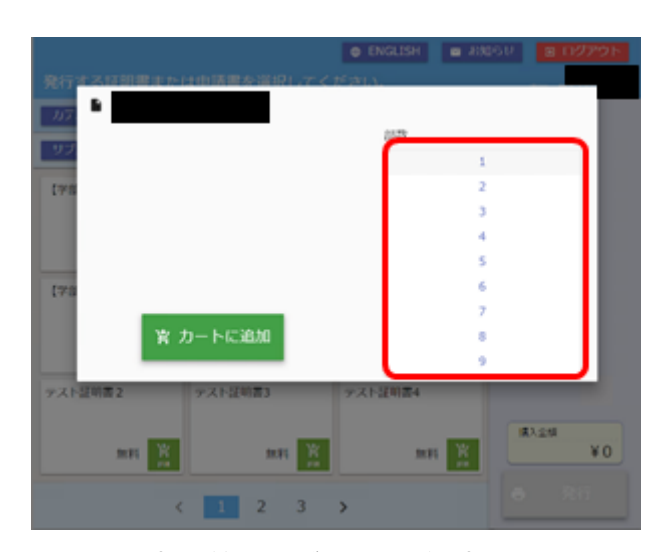

図 19. 部数等選択ダイアログ(部数選択)

**②単価**

単価を表示しています。(変更はできません)

#### **③カートに追加ボタン**

カートに追加を行います。([2.4.2.6](#page-17-0) [カートに追加](#page-17-0)をご参照ください。)

#### **④戻るボタン**

ダイアログを閉じます。カートへの追加は行いません。

### **2.4.2.5.2.** 学割証の場合

学割証を選択した場合の画面および操作について以下に示します。

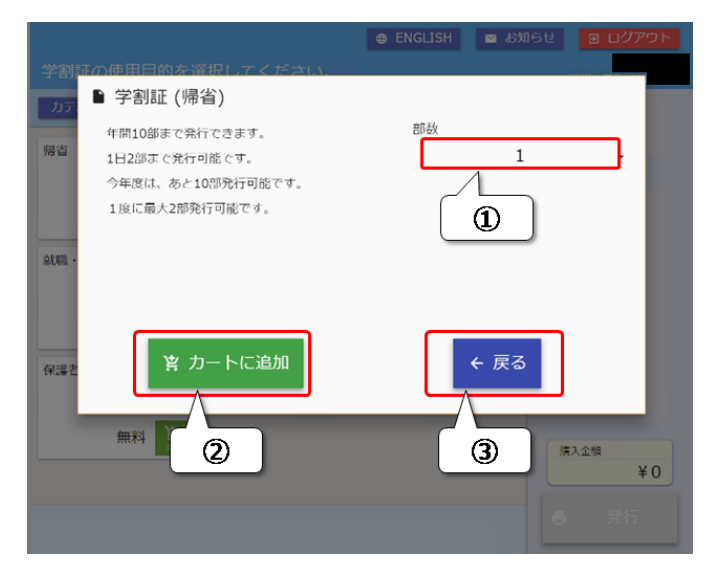

図 20. 部数等選択ダイアログ(学割証)

#### **①部数**

 選択中の部数を表示しています。タッチするとカートに追加する部数を変更することが できます。 (部数の選択については、[2.4.2.5.1](#page-15-0) [証明書の場合を](#page-15-0)ご参照ください。)

#### **②カートに追加ボタン**

カートに追加を行います。([2.4.2.6](#page-17-0) [カートに追加](#page-17-0)をご参照ください。)

#### **③戻るボタン**

ダイアログを閉じます。カートへの追加は行いません。

## <span id="page-17-0"></span>**2.4.2.6.** カートに追加

カートに追加ボタンを押下することで、カートへの追加が行われます。

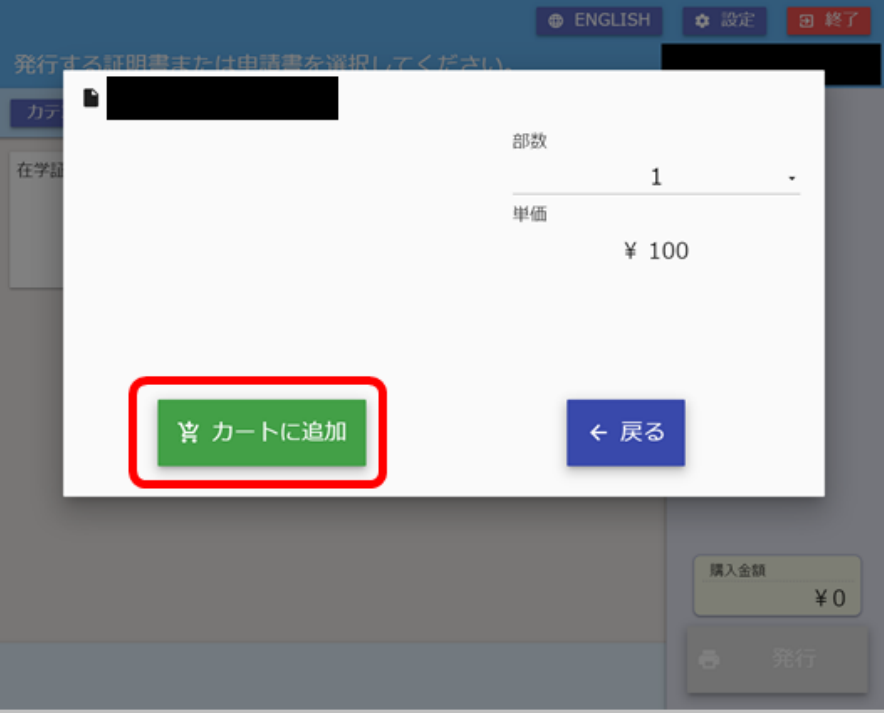

図 21. 部数等選択ダイアログ(カートに追加)

追加した証明書等は、カート欄に表示がされます。

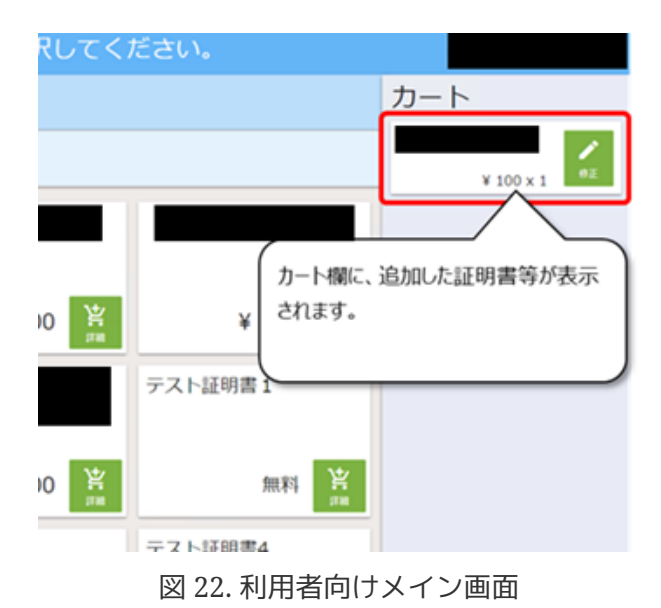

## <span id="page-18-0"></span>**2.4.3.** カートに入れた証明書等の修正

## <span id="page-18-1"></span>**2.4.3.1.** 修正する証明書等の選択

 カート欄より、修正する証明書等を選択します。(下の図の赤枠で示す部分が、カート欄に なります。修正する証明書等をタッチします。)

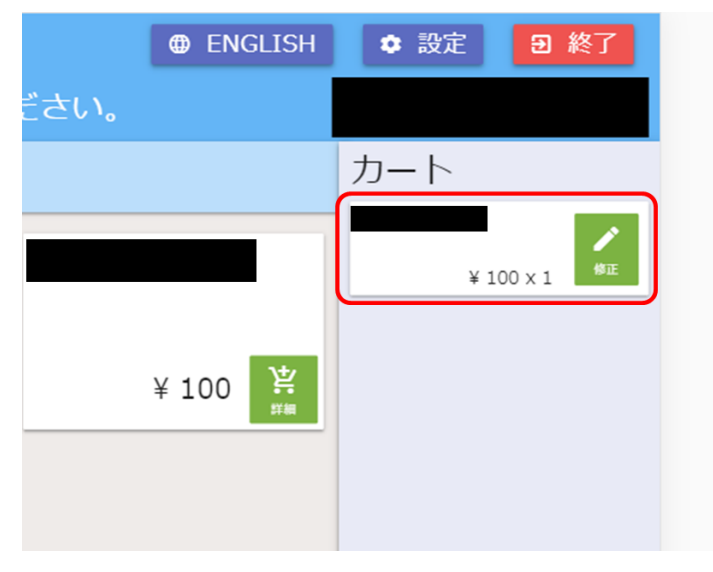

図 23. 利用者向けメイン画面

## **2.4.3.2.** 部数などの修正

 部数等選択ダイアログが表示されますので、修正を行います。(入力または変更可能な項目 は、カート追加時の場合と同様となります。[2.4.2.5](#page-15-1) [部数などの選択を](#page-15-1)ご参照ください。)

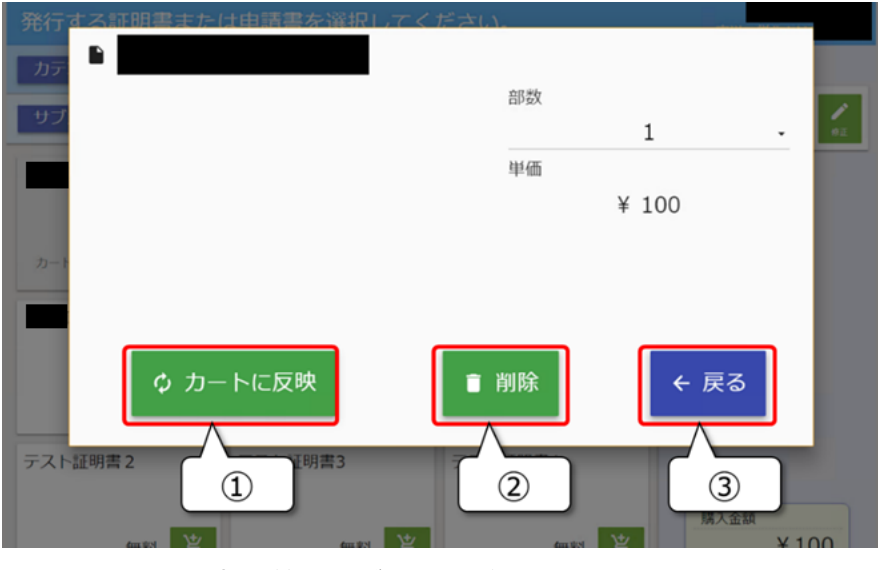

図 24. 部数等選択ダイアログ画面(カート修正)

#### **①カートに反映ボタン**

修正した内容をカートに反映します。([2.4.3.3](#page-19-0) [カートに反映を](#page-19-0)ご参照ください。)

**②削除ボタン**

カートから削除します。([2.4.4](#page-20-0) [カートに入れた証明書等の削除](#page-20-0)をご参照ください。)

#### **③戻るボタン**

カートの修正または削除を行わず、ダイアログを閉じます。

## <span id="page-19-0"></span>**2.4.3.3.** カートに反映

「カートに反映」ボタンを押下すると、修正した内容をカートに反映します。

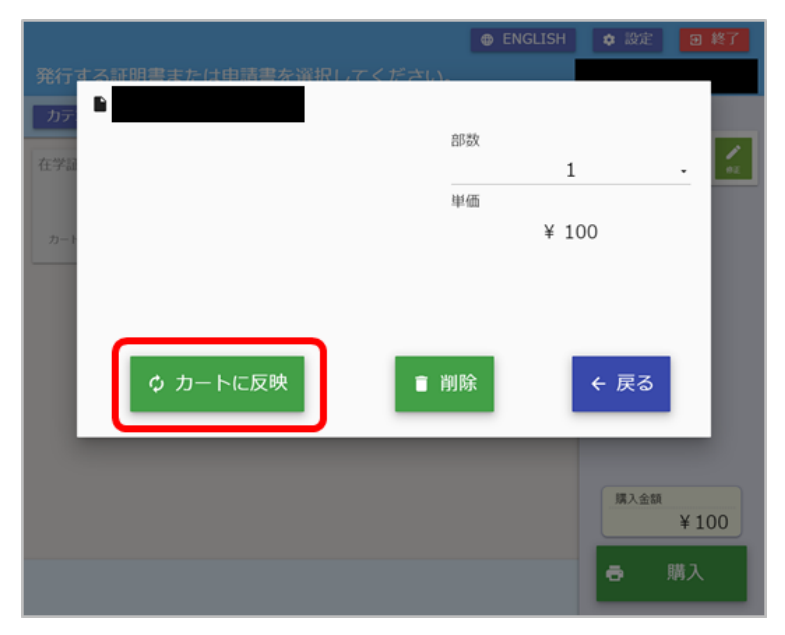

図 25. 部数等選択ダイアログ(カートに反映)

## <span id="page-20-0"></span>**2.4.4.** カートに入れた証明書等の削除

## **2.4.4.1.** 削除する証明書等の選択

 カート欄より、削除する証明書等を選択します。(修正時と同様となります。[2.4.3.1](#page-18-1) [修正す](#page-18-1) [る証明書等の選択](#page-18-1)をご参照ください。)

## **2.4.4.2.** カートから削除

 部数等の選択画面で「削除」ボタンを押下すると、選択した証明書等をカートから削除しま す。

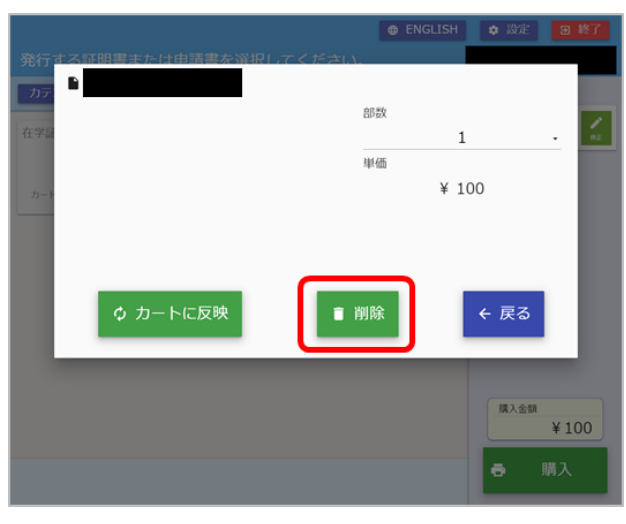

図 26. 部数等選択ダイアログ(削除)

# <span id="page-21-0"></span>**2.5.** カート内容の確認

 カートに入れた証明書等の一覧が表示されます。発行に進む場合は「発行」ボタンを押下し てください。「戻る」ボタンを押下すると[2.4](#page-9-0) [発行する証明書等の選択\(カート機能\)に](#page-9-0)戻りま す。

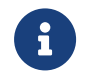

 $\mathbf{i}$ 

■1 行をタッチすることで、部数等の修正またはカートからの削除ができます。

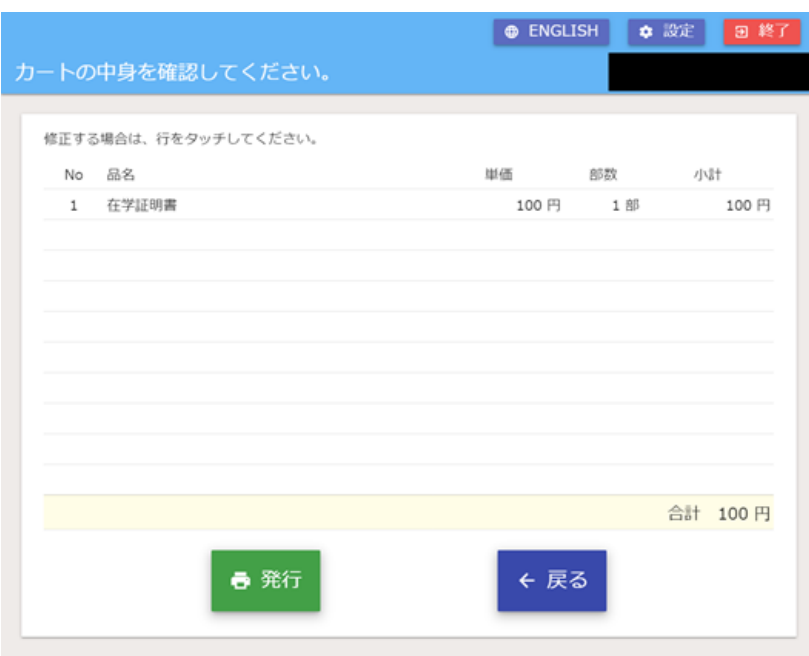

図 27. カート一覧画面

削除によって、カートの中身が無くなった場合は、「発行」ボタンが押下不 可となります。 「戻る」ボタンを押下して、証明書選択画面へ遷移してくだ さい。

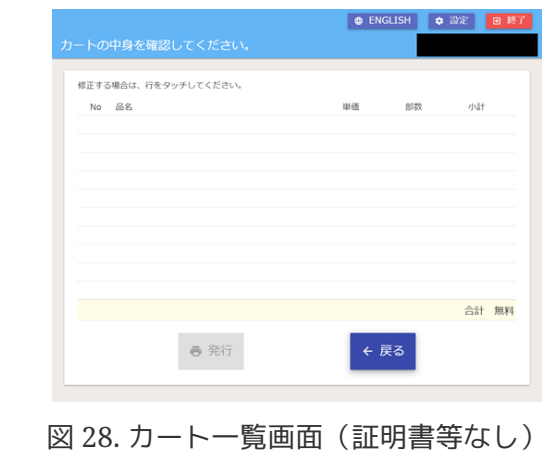

# <span id="page-22-0"></span>**2.6.** 発行

## <span id="page-22-1"></span>**2.6.1.** 証明書等の発行(印刷)

以下の画面が表示され、証明書等の印刷が行われます。

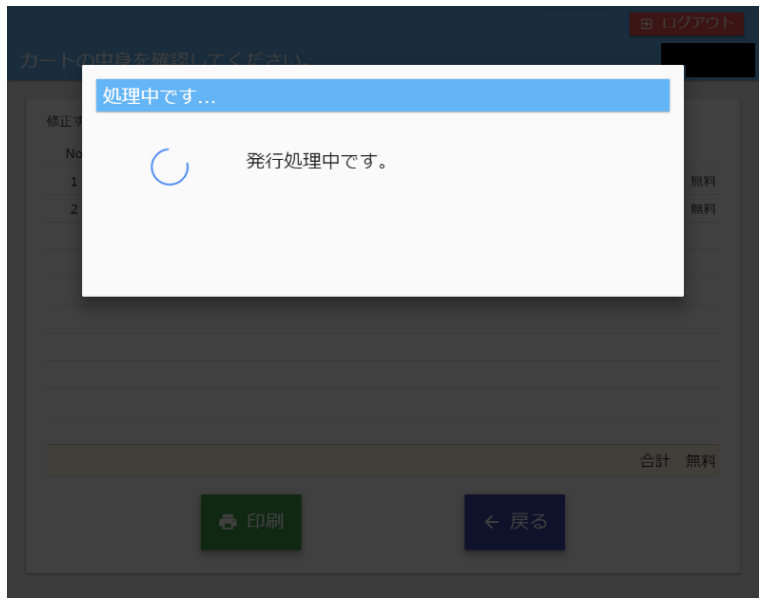

図 29. 発行処理中画面

## <span id="page-22-2"></span>**2.6.2.** 発行された用紙の取り出し

 発行が完了すると以下の画面が表示されますので、取り出し口より用紙を取り出してくださ い。 しばらくお待ちいただくと、タイトル画面に遷移します。

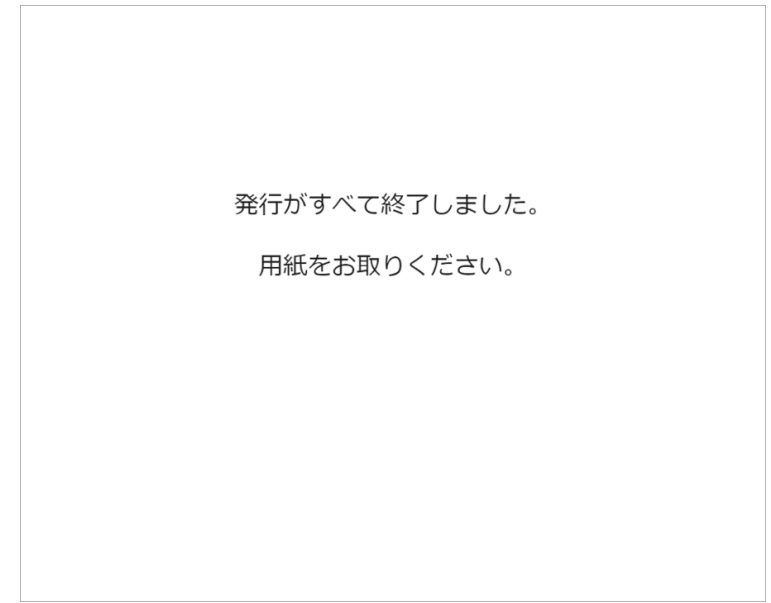

図 30. 発行完了画面

<span id="page-23-0"></span>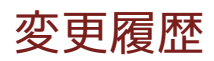

• 2023 年 6 月 23 日 - 第 1.0 版 (初版)